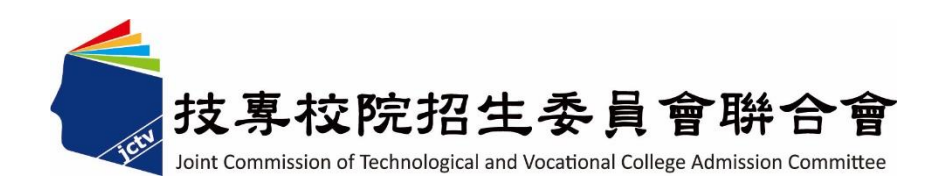

# **113** 學年度科技校院日間部四年制 申請入學聯合招生委員會

資格審查暨學習歷程備審資料上傳系統 操作參考手冊

電話:02-27725333(代表號)

傳真:02-27738881

網址:https://www.jctv.ntut.edu.tw/caac

E-mail: caac@ntut.edu.tw

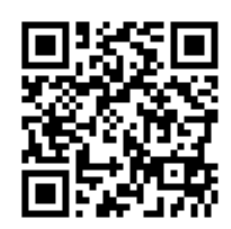

中華民國113年3月

113學年度科技校院日間部四年制申請入學聯合招生

# 資格審查暨學習歷程備審資料上傳系統操作參考手冊

### 目錄

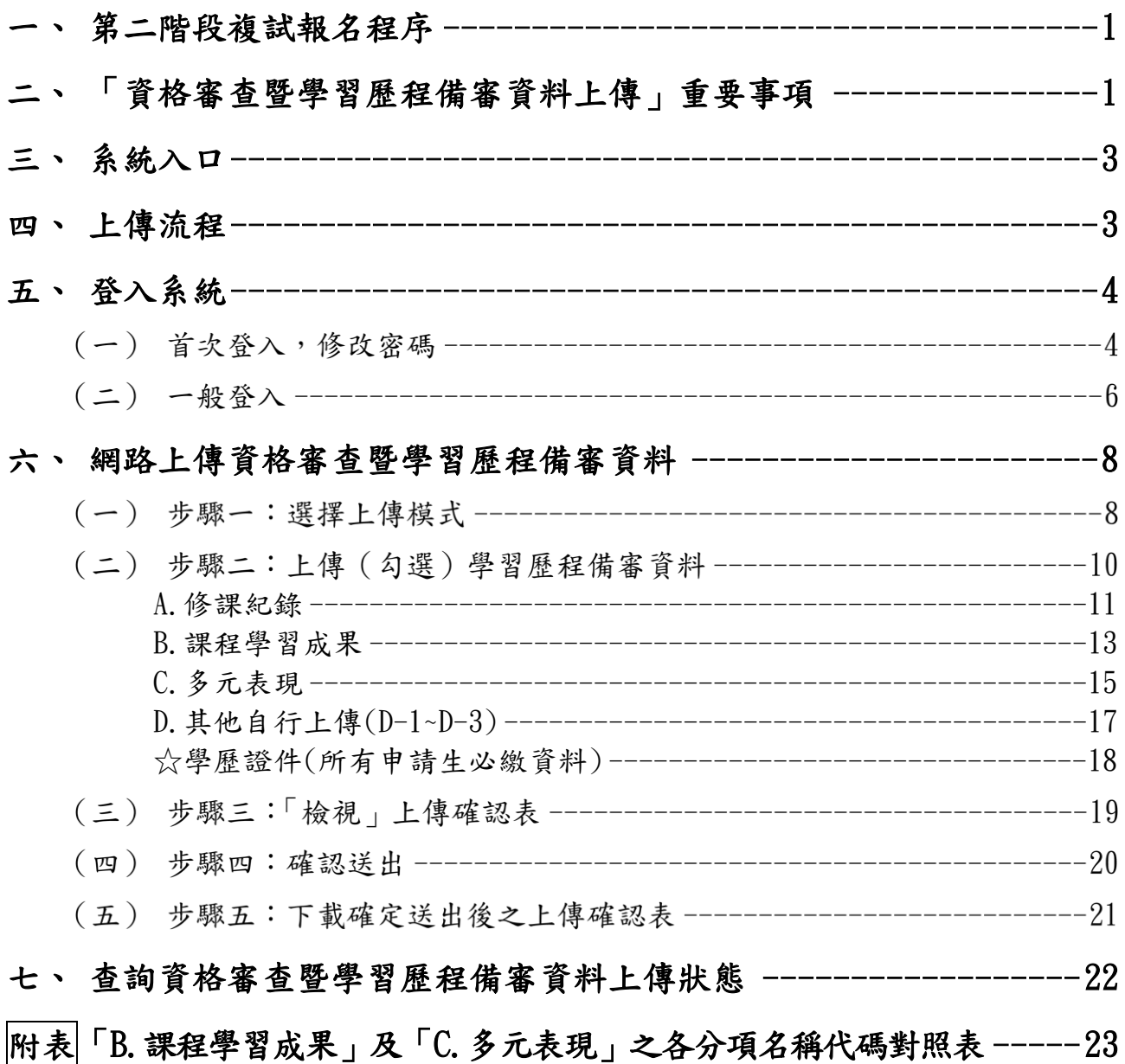

### <span id="page-2-0"></span>第二階段複試報名程序

通過第一階段篩選之申請生,如欲參加第二階段複試,請務必於各校規定時間 內完成「繳交複試費用」及「上傳資格審查暨學習歷程備審資料」:

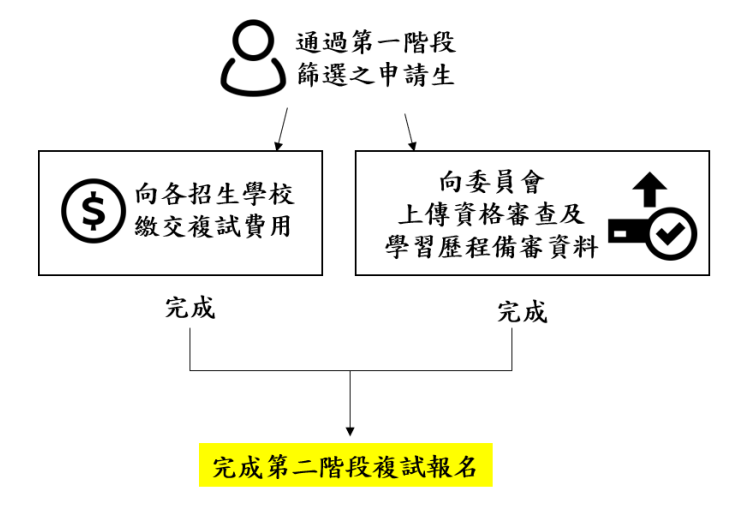

# <span id="page-2-1"></span>「資格審查暨學習歷程備審資料上傳」重要事項

- (一) 系統開放時間:上傳起始日起至截止日期間內,每日 **8**:**00** 起至 **21**:**00** 止 (首日為 10:00 起至 21:00 止)。系統於 **21**:**00** 準時關閉,此時正進行上 傳中之資料,將無法完成上傳,請確認您的作業務必於 21:00 前完成。
- (二) 各校所規定上傳截止日不同,請務必詳閱各校簡章分則規定。
- (三) 為避免網路壅塞,請盡早上網完成上傳作業,且須預留資料上傳時間。
- (四) 開啟本招生系統,建議使用電腦開啟 **Chrome** 瀏覽器**(**無痕視窗為佳**)**。請 勿使用手機或平板電腦登入使用本招生系統,避免書面資訊閱覽不完全 漏登資料而影響權益。
- (五) 畫面如閒置超過 20 分鐘以上,系統將自動登出,請重新開啟系統網頁。
- (六) 未依規定完成網路上傳資格審查暨學習歷程備審資料者,而致無法報名參 加第二階段複試或第二階段複試項目之學習歷程備審資料審查成績零分 者,不予錄取。
- (七) 必繳項目-資格審查資料(學歷證件)
	- 1. 每位申請生必須繳交「學歷證件」作為各校資格審查之用。如未上傳「學歷證 件」者,一律視同「申請生未完成資格審查暨學習歷程備審資料上傳作業」, 將不會把此份資料送至各招生學校。
	- 2. 請將「學歷證件」製成 **1** 個 **PDF** 檔案**(**檔案大小以 **4MB** 為限**)**,於各校規定上 傳截止日前上傳至「資格審查暨學習歷程備審資料上傳系統」,學歷證件內容 請詳閱招生簡章第 **10** 頁。
	- 113學年度科技校院日間部四年制申請入學聯合招生 資格審查暨學習歷程備審資料上傳系統操作參考手冊 3. 招生學校審查申請生上傳之「修課紀錄」時,如遇有缺漏或變造之疑慮時,得

另要求申請生繳寄「歷年成績單正本」接受查驗。

- (八) 學習歷程備審資料
	- 1. 請依各校系(組)、學程所訂參採項目及上傳檔案件數上限,於規定截止日前, 完成「學習歷程檔案勾選上傳」或「自行製成電子檔(PDF 檔)上傳」,請詳 閱本入學招生簡章第 11~13 頁。
	- 2. 具有中央資料庫學習歷程檔案之申請生:
		- (1) 上傳方式請擇一選擇:「使用中央資料庫學習歷程檔案勾選」或「自行 上傳 PDF 檔案」。
		- (2) 上傳模式一經確定送出後,即不得再更改,上傳系統將依申請生選擇上 傳模式收集學習歷程備審資料,請申請生審慎考慮。
	- 3. 未具有中央資料庫學習歷程檔案之申請生,第二階段學習歷程備審資料一 律以「自行上傳 **PDF** 檔案」方式繳交。
	- 4. 「**D-1.**多元表現綜整心得」、「**D-2.**學習歷程自述**(**含學習歷程反思、就讀動機、 未來學習計畫與生涯規劃**)**」、「**D-3.**其他有利審查資料」等項目,一律由申請 生自行撰寫及上傳,每一項目僅能上傳 **1** 個 **PDF** 檔案**(**不得上傳影音檔**)**,檔 案大小以 **4MB** 為限,申請生須分項上傳檔案資料至對應欄位。
- (九) 申請生須於各校規定上傳截止日前,完成該校系(組)、學程資格審查暨學 習歷程備審資料上傳作業並完成確認;若逾該校規定上傳截止日,「資格 審查暨學習歷程備審資料上傳系統」即關閉該校系**(**組**)**、學程資料上傳功 能。
- (十) 上傳之資格審查及學習歷程備審資料一經完成確認後,一律不得要求更改, 請申請生務必審慎檢視上傳之資料後,再完成確認。確認送出前,如需修 改資料,可重新上傳**(**勾選**)**修正。
- (十一) 完成確認後,上傳系統即產生「資格審查暨學習歷程備審資料上傳確認 表 ,, 申請生應自行存檔。嗣後申請生如對上傳相關事項提出疑義申請 時,應提示「資格審查暨學習歷程備審資料上傳確認表」,未提示者一 律不予受理。
- (十二) 申請生僅上傳資格審查暨學習歷程備審資料而未「確認」時,本委員會 逕於繳交截止日後,將已上傳之資格審查及學習歷程備審資料分別轉送 各科技校院。

# <span id="page-4-0"></span>三、 系統入口

請至「113 [學年度科技校院日間部四年制申請入學委員會」](https://www.jctv.ntut.edu.tw/caac/)網站,點選「考生作業系 統」/第6項「資格審查暨學習歷程備審資料上傳系統【正式版】」,即可開始進行資 格審查及學習歷程備審資料上傳作業。

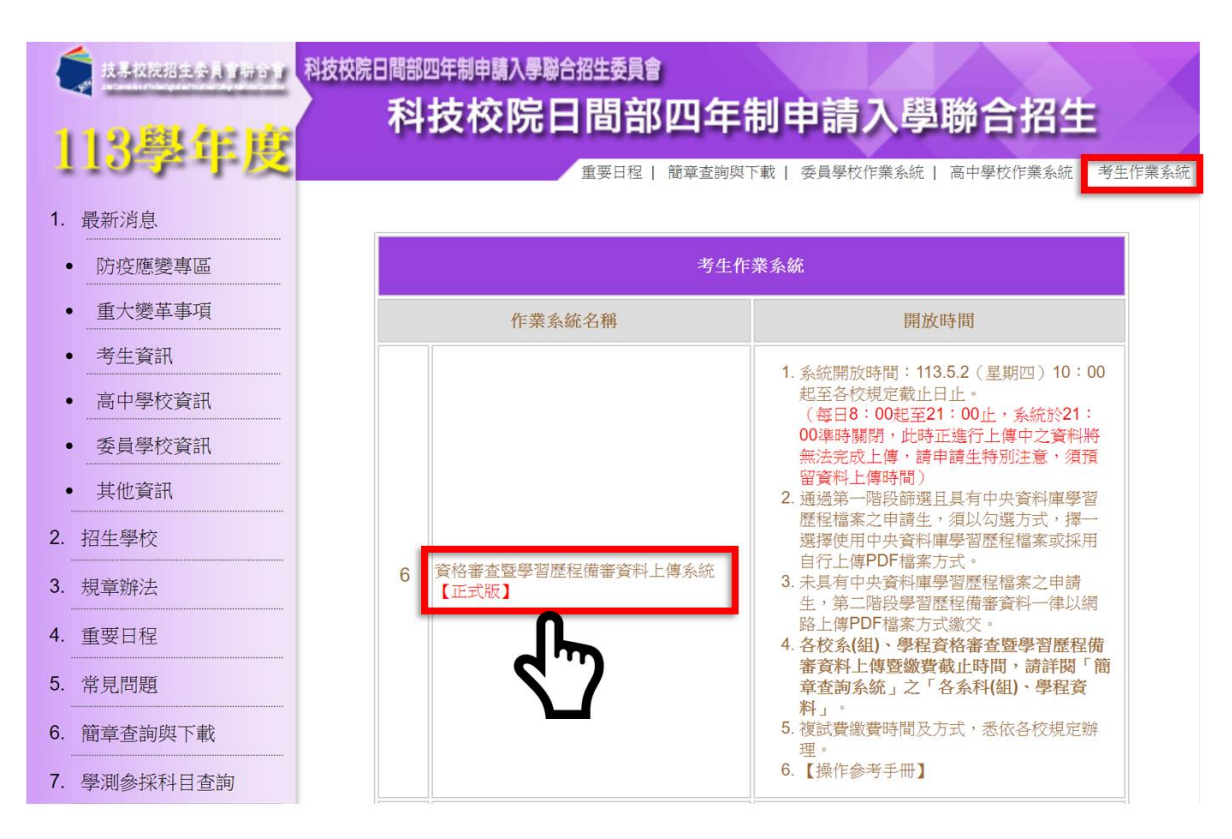

# <span id="page-4-1"></span>四、 上傳流程

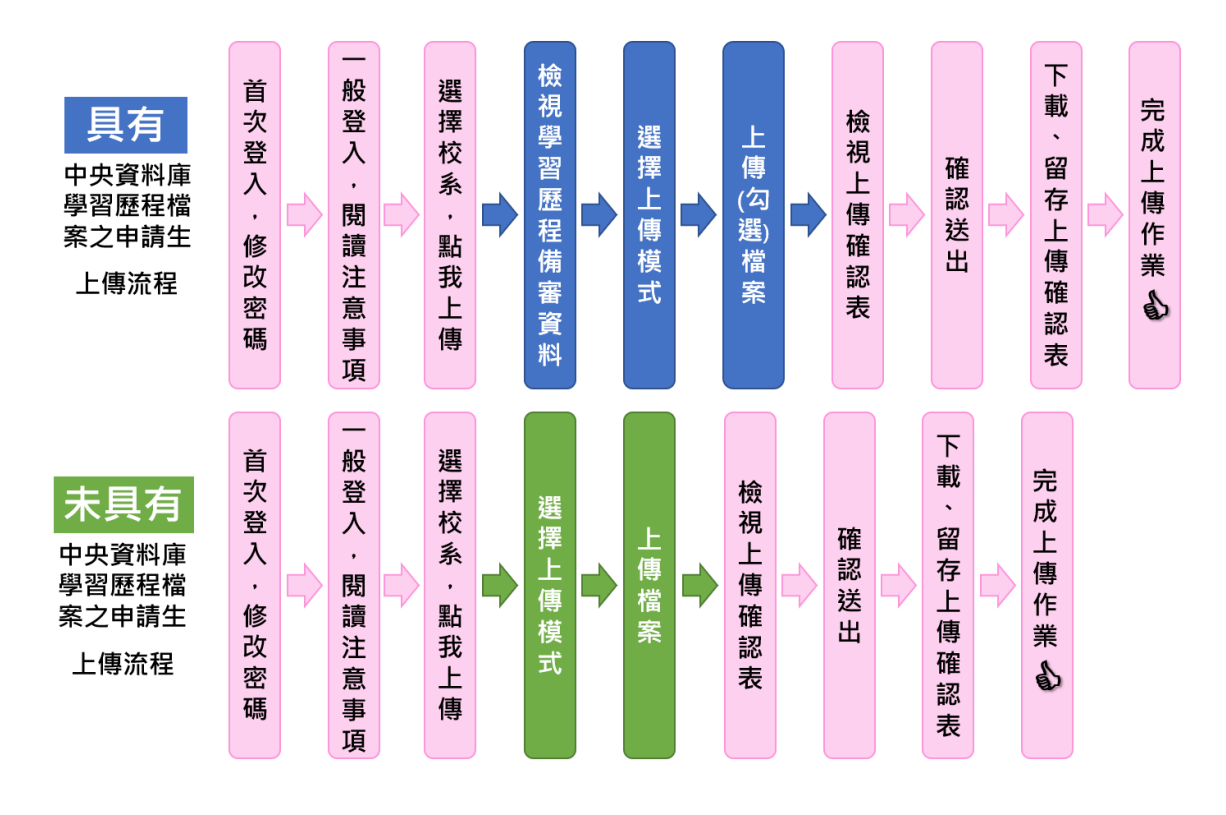

# <span id="page-5-0"></span>五、 登入系統

# 首次登入,修改密碼

- 1. 請依序輸入以下資訊:
	- (1) 身分證統一編號(或居留證統一證號)
	- (2) 113 學年度學科能力測驗應試號碼
	- (3) 資格審查暨學習歷程備審資料上傳密碼:首次登入請輸入與報名 113 學年度 學科能力測驗相同之出生年月日(共7碼,例如:0950102)。
	- (4) 驗證碼

113學年度科技校院日間部四年制申請入學聯合招生

#### 資格審查暨學習歷程備審資料上傳系統

主辦單位 / 技專校院招生委員會聯合會

本會網路系統維護時間為每日17:00~17:30,請儘量遵免於該時段作業,為避免操作本系統時發生錯誤,建議使用<u>Chrome</u>瀏覽器的<u>無痕視窗</u>,最佳瀏覽解析度為 1024 \* 768 ·

#### 重要注意事項:

1.申請生須於113年05月02日 (星期四) 10 : 00起至各校規定上傳截止日21:00前完成資格審查暨學習歷程備審資料上傳作業及各校 複試費用繳交。

2.本系統開放時間為每日8:00起至21:00止(首日為10:00起至21:00止) · 系統於21:00準時關閉,此時正進行上傳中之資料將無法 完成上傳。請申請生務必預留資料上傳時間,確保上傳作業確實完成。 3.請使用Chrome瀏覽器(建議使用無痕視窗)開啟本招生系統。 4.系統請勿閒置超過20分鐘以上。閒置過久,系統將自動登出,須重新開啟系統。

※首次登入,資格審查暨學習歷程備審資料「上傳密碼」請輸入出生年月日(7碼)。

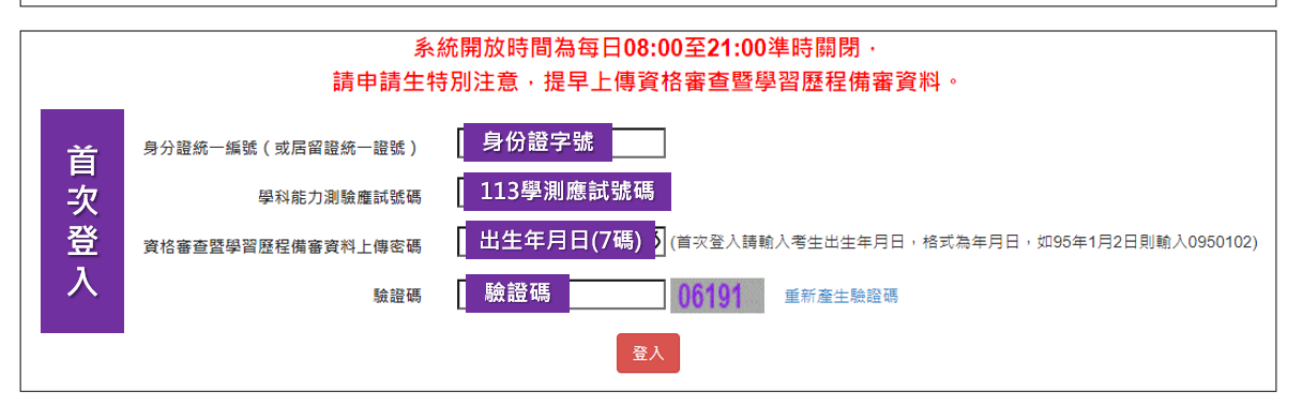

- 2. 請先進行「變更密碼」及「填寫聯絡資料」。
	- (1) 所設定的密碼為後續「登入系統時」及「資格審查暨學習歷程備審資料上傳確 認時」使用,請務必妥善保管更改後的密碼。
	- (2) 請務必確實填寫本人於招生期間可聯繫到的手機號碼及 **E-MAIL**,以確保能接 收重要通知。
	- (3) 填寫完畢後,請點選確定送出,即可重新登入,開始進行上傳作業。

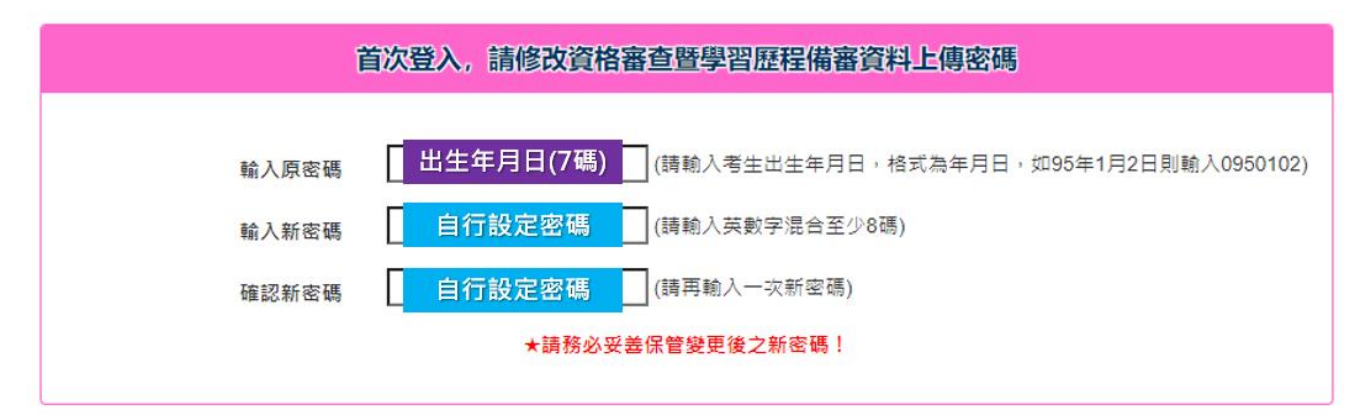

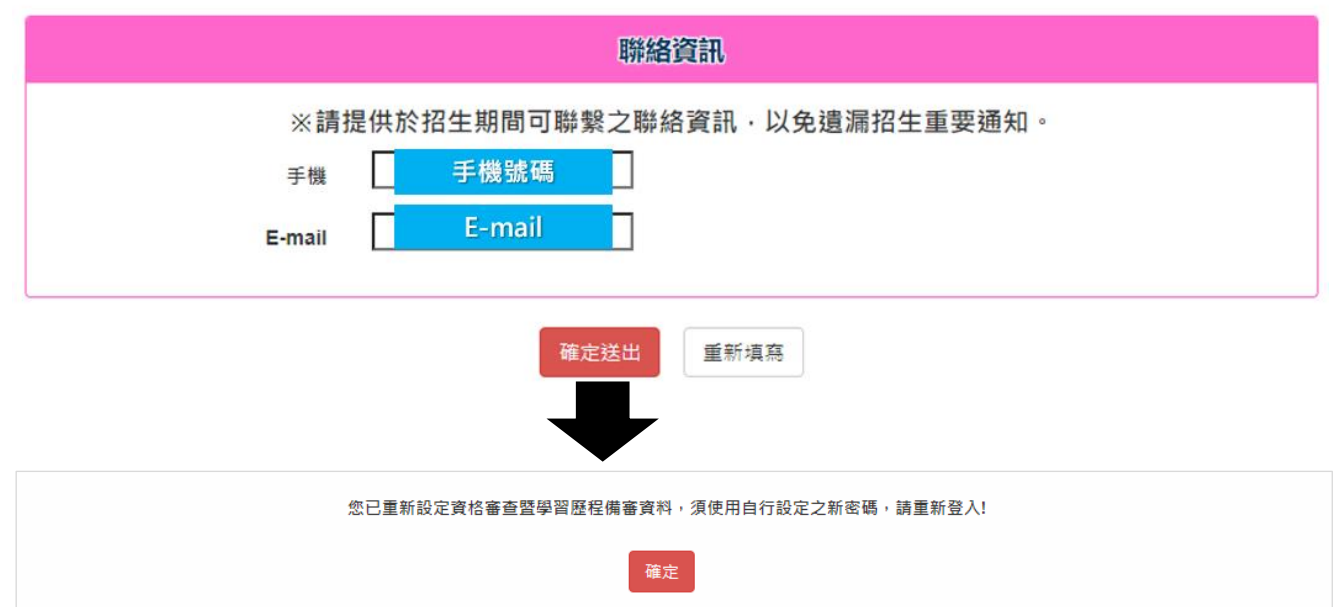

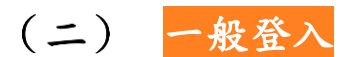

### 1. 請輸入身分證統一編號、**113** 學年度學科能力測驗應試號碼、資格審查暨學習歷程 備審資料上傳密碼及驗證碼登入。

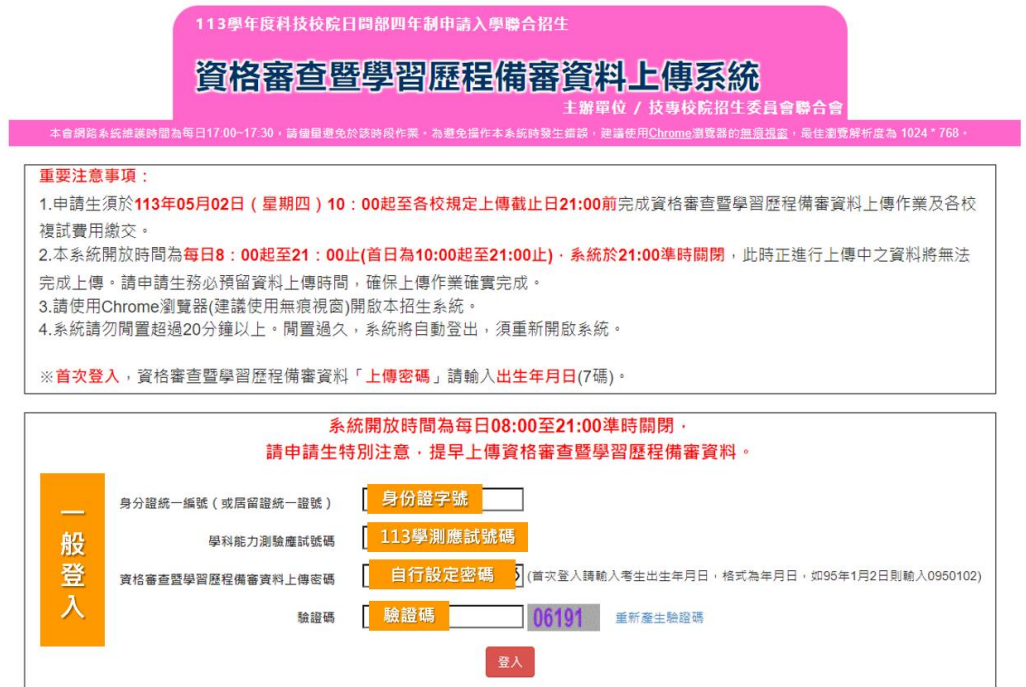

2. 隱私權保護政策聲明:閱畢後,請勾選「☑同意提供本人之個人資料予技專校院招 生委員會作為招生相關工作目的使用」,點選 同意。

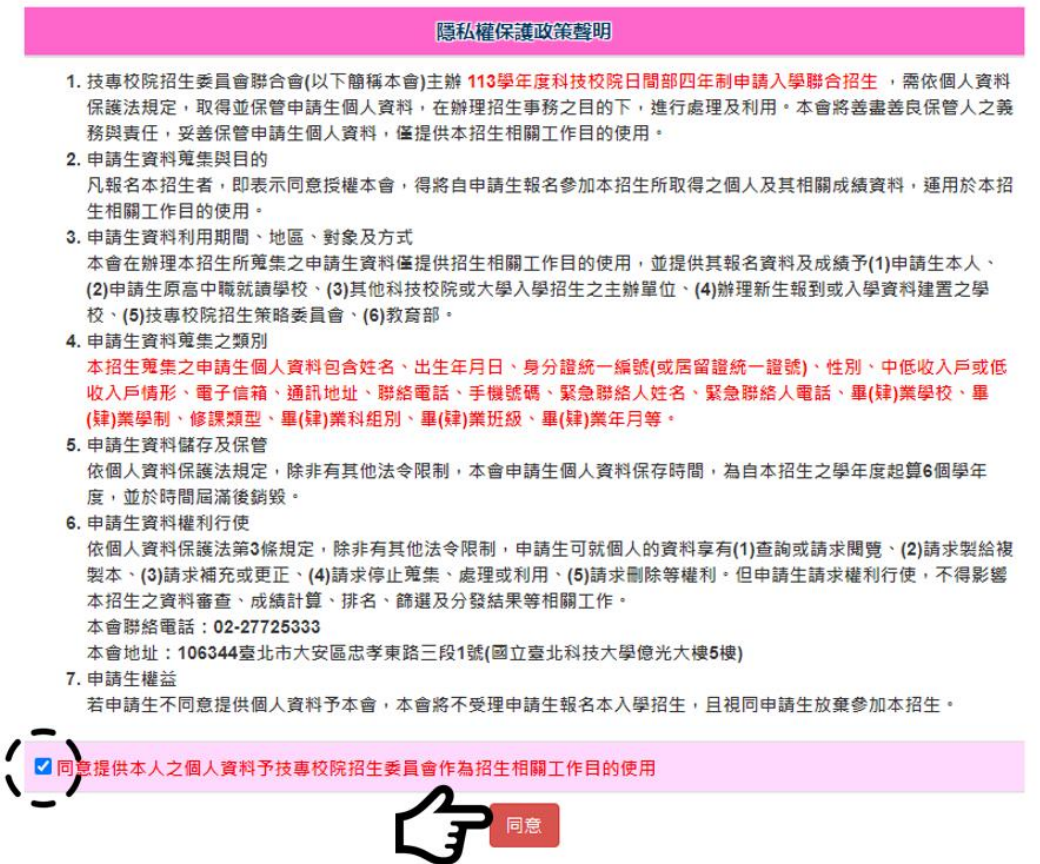

3. 閱讀注意事項:閱畢後,請勾選「図我已了解,開始進行資格審查暨學習歷程備審 資料勾選或上傳」,點選 確定。

#### 問讀注音事項

※上傳注音車頂·

- 1. 参加第二階段複試之申請生, 須依各校系(組)、學程規定日期前, 完成繳交複試费用及網路上傳「資格審查資料」及 「學習歷程備審資料」作業。
- 2. 資格審查為必繳資料, 申請生一律須繳交「學歷證件」作為各校資格審查之用。申請生將「學歷證件」製成電子檔(PDF 檔案),於各校規定上傳截止日前上傳至「資格審查暨學習歷程備審資料上傳系統」,請詳閱本簡章第9~11頁。 如未上傳「學歷證件」者,一律視同「申請生未完成資格審查暨學習歷程備審資料上傳作業」,本委員會將不會將此份 資料送至各校。
- 3. 學習歷程備審資料,申請生依簡章分則各校系(組)、學程所訂參採項目及上傳檔案件數上限,於規定截止日前,完成學 習歷程檔案勾選上傳或自行製成電子檔(PDF檔)上傳,請詳閱本簡章第11~13頁。
- 4. 具有中央資料庫學習歷程檔案並通過第一階段篩選, 且欲參加第二階段複試作業之申請生, 在「第二階段報名含網路上 傳(或勾選)學習歷程備審資料」各校系(組)、學程上傳時,申請生須以勾選方式,擇一選擇使用中央資料庫學習歷程檔案 或採用自行上傳PDF檔案方式。
- 5. 上傳模式一經確定送出後, 即不得再更改, 上傳系統將依申請生選擇上傳模式收集學習歷程備審資料, 請申請生審慎考 盾。
- 6. 不具有中央資料庫學習歷程檔案之申請生,第二階段學習歷程備審資料一律以網路上傳PDF檔案方式繳交。請詳閱本簡 章第11~13百。
- 7. 「D-1.多元表現綜整心得」、「D-2.學習歷程自述(含學習歷程反思、就讀動機、未來學習計畫與生涯規劃)」、「D-3.其 他有利審查資料」等項目,一律由申請生自行撰寫及上傳,每一項目僅能上傳1個PDF檔案(不得上傳影音檔),檔案大小 以4MB為限,申請生須分項上傳檔案資料至對應欄位。
- 8. 申請生須於各校系(組)、學程規定日期前完成「確認送出」作業・確認送出前,申請生應逐一檢視檔案是否正確無誤: 如需修改時,可於確認送出前,重新上傳(勾選)修正。
- 9. 上傳資料一經確認後,一律不得以任何理由要求修改,請務必審慎檢視上傳的資料後再進行確認,為避免自身權益受 損,申請生務必詳閱簡章分則各校規定。

10. 資格審查暨學習歷程備審資料上傳期限為自113年05月02日 (星期四) 10:00起至各校規定截止日止,上傳系統開放時 間為每日08:00起至21:00止(首日為10:00起至21:00止), 系統於21:00進時關閉, 此時正進行上傳中之資料將無法完成 上傳,請申請生特別注意,須預留資料上傳時間。※如遇任何問題請於作業期間每日09:00至17:00止電洽至本委員會。

■ 我已了解,開始進行資格審查暨學習歷程備審資料勾選或上傳

4. 進入上傳頁面後,請先仔細檢查您的基本資料、所通過的校系**(**組**)**、學程是否正確。 確認無誤後,請點選 點我上傳 開始進行上傳作業。

113學年度科技校院日間部四年制申請入學聯合招生

資格審查暨學習歷程備審資料上傳系統

主辦單位 / 技專校院招生委員會聯合會

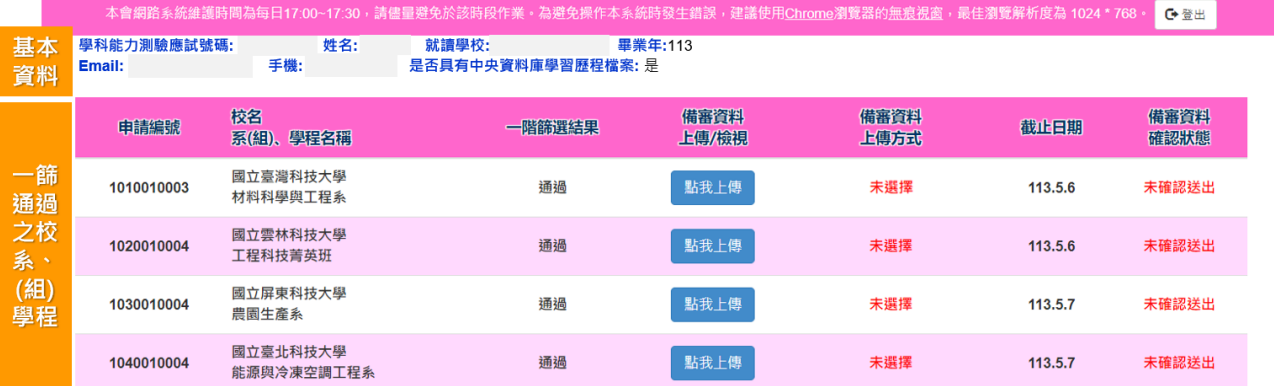

# <span id="page-9-0"></span>六、 網路上傳資格審查暨學習歷程備審資料

#### (一) 步驟一:選擇上傳模式

**1.** 具有中央資料庫學習歷程檔案之申請生:

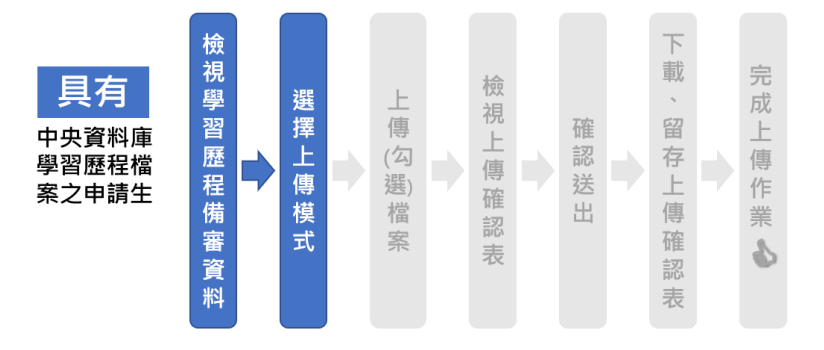

etnes

校名<br>系(組)、學程名稱

- (1)先請下拉頁面檢視中央資料 庫釋出學習歷程檔案(A.修 課紀錄、B.課程學習成果、C. 多元表現)。
- (2)後請審慎考慮該校系(組)、學 程之上傳模式。

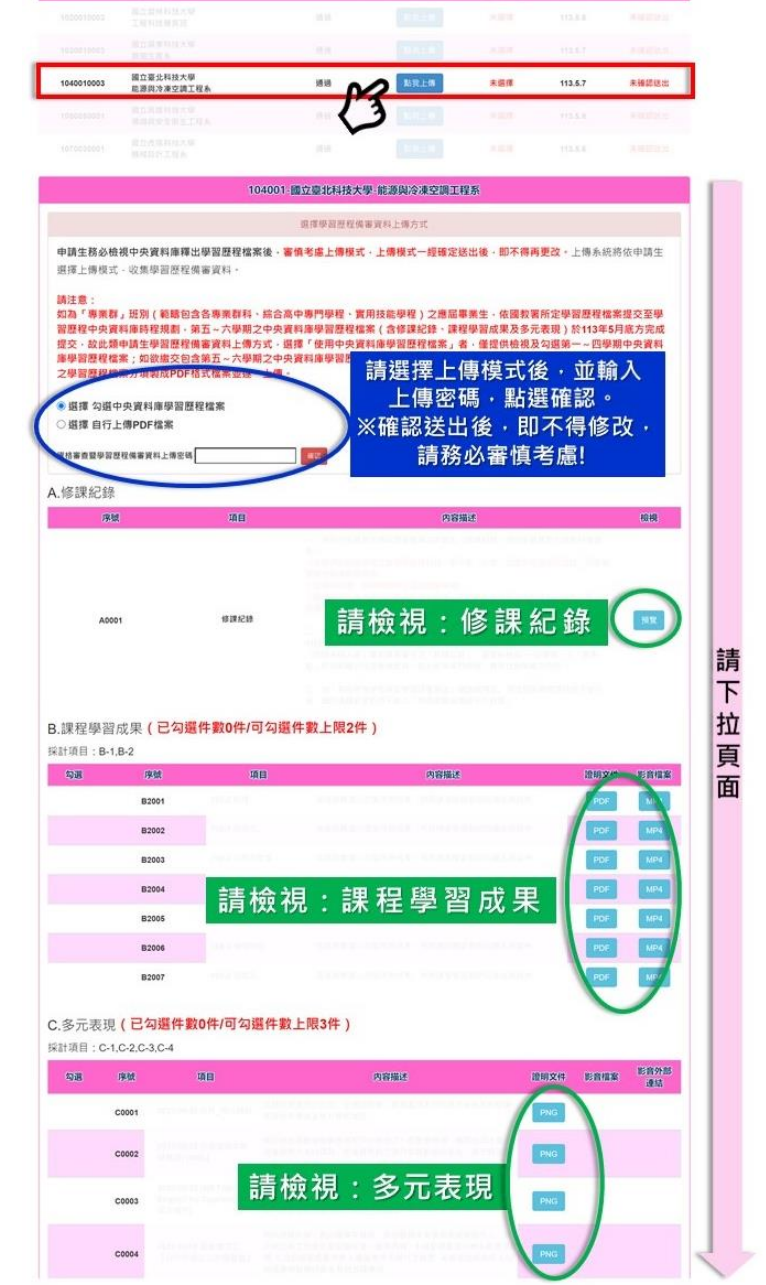

備器資料<br>上価方式

**BILER** 

(電器資料)<br>ト(電/約3回

**相当資料** 

- (3)上傳模式選擇後,請輸入申請生「資格審查暨學習歷程備審資料上傳密碼」, 並按下確認。
- (4)請注意:上傳模式一經確認後,即不得再修改。

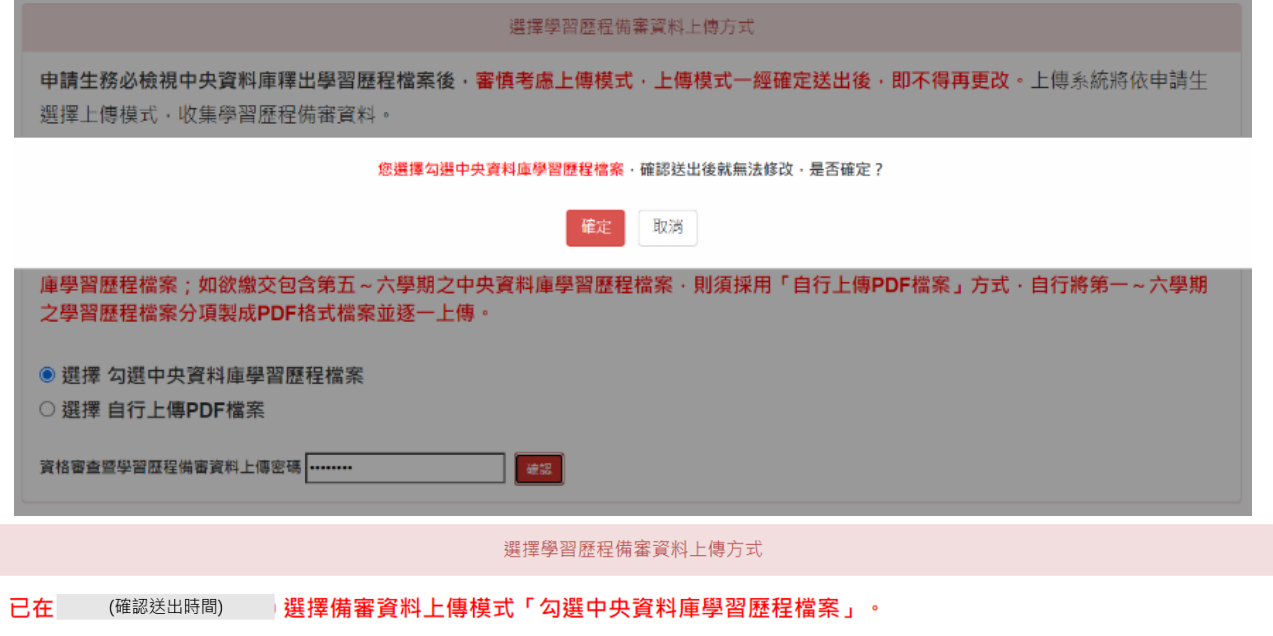

#### **2.** 未具有中央資料庫學習歷程檔案之申請生:

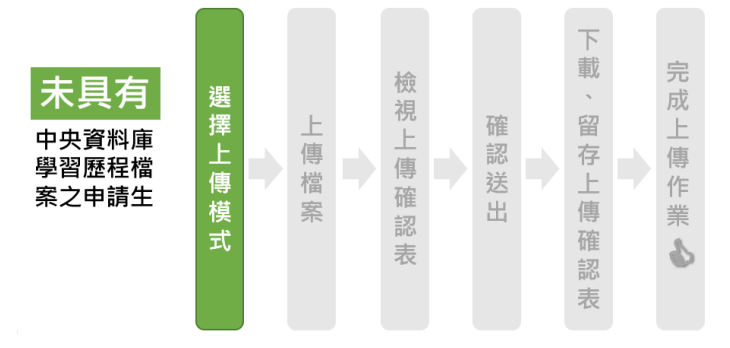

- (1)未具有中央資料庫學習歷程檔案之申請生,僅能以「自行上傳 PDF 檔案」 方式上傳。
- (2)請確認系統帶出資訊是否無誤,並輸入您的「資格審查暨學習歷程備審資 料上傳密碼」,按下<mark>確認</mark>。

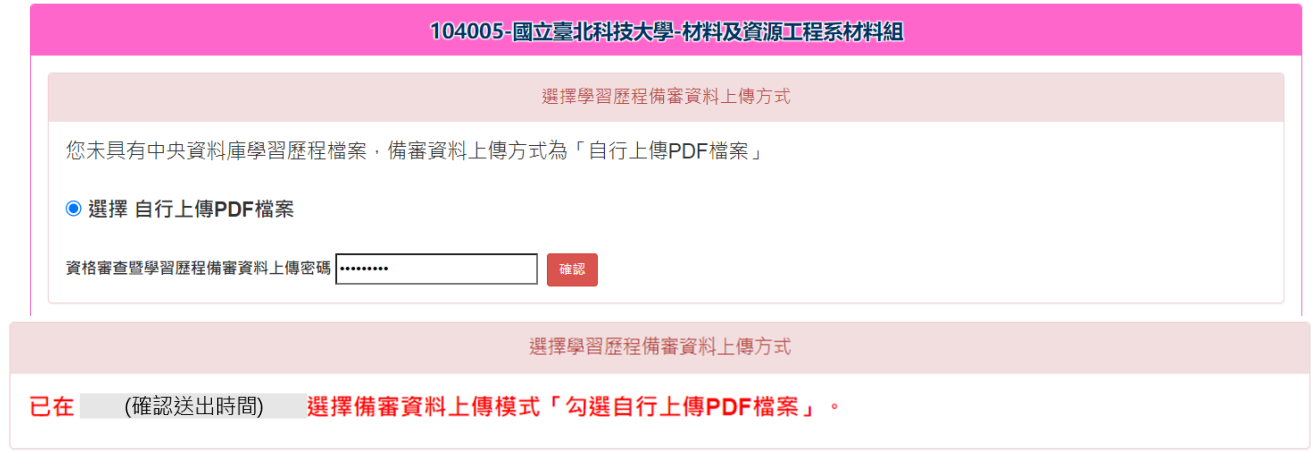

# (二) 步驟二:上傳(勾選)學習歷程備審資料

- 1. 依據【步驟一】所選擇之上傳模式,進行各項檔案之上傳(勾選)。
	- (1) 選擇「勾選中央資料庫學習歷程檔案」:

![](_page_11_Figure_3.jpeg)

![](_page_11_Picture_250.jpeg)

(2) 選擇「自行上傳 PDF 檔案」:

![](_page_11_Figure_6.jpeg)

![](_page_11_Picture_251.jpeg)

<span id="page-12-0"></span>2. 各上傳項目說明,如下表:

# **A.** 修課紀錄

![](_page_12_Picture_57.jpeg)

![](_page_13_Picture_80.jpeg)

# <span id="page-14-0"></span>**B.** 課程學習成果

![](_page_14_Picture_73.jpeg)

![](_page_15_Picture_85.jpeg)

#### <span id="page-16-0"></span>**C.** 多元表現

![](_page_16_Figure_2.jpeg)

113學年度科技校院日間部四年制申請入學聯合招生 資格審查暨學習歷程備審資料上傳系統操作參考手冊

![](_page_17_Picture_1.jpeg)

<span id="page-18-0"></span>**D.** 其他自行上傳**(D-1~D-3)**

![](_page_18_Picture_96.jpeg)

<span id="page-19-0"></span>![](_page_19_Picture_110.jpeg)

# ☆學歷證件**(**所有申請生必繳資料**)**

![](_page_20_Picture_62.jpeg)

2. 請輸入驗證碼,點選檢視資格審查暨學習歷程備審資料上傳確認表,下載檔案 至電腦進行檢視。

![](_page_20_Picture_63.jpeg)

![](_page_20_Picture_64.jpeg)

113學年度科技校院日間部四年制申請入學聯合招生 資格審查暨學習歷程備審資料上傳系統操作參考手冊

# (四) 步驟四:確認送出

![](_page_21_Picture_1.jpeg)

- 1. 進入【步驟四】之前,請務必先確認:是否完成【步驟三】「檢視」上傳確認單。 未完成者,無法進行【步驟四】。
- 2. 請注意: 上傳資料一經確認送出後, 一律不得以任何理由要求修改。請務必審 慎逐項檢視所上傳(勾選)之檔案是否正確無誤。
- 3. 如發現有檔案不正確時,請於確認送出前,至該項目欄位重新上傳(勾選)檔 案修正。

![](_page_21_Picture_161.jpeg)

資格審查暨學習歷程備審資料確認送出

您已完成該校系(組)、學程上傳作業之確認,不得再修改 完成確認時間: 確認送出時間

# (五) 步驟五:下載確定送出後之上傳確認表

![](_page_22_Figure_1.jpeg)

- 1. 【步驟四】確認送出後,請於「資格審查暨學習歷程備審資料上傳確認表」下 載「確認送出後」之上傳確認表。請務必自行儲存或列印檔案。
- 2. 嗣後申請生對學習歷程備審資料上傳相關事項提出疑義申請時,應提示「資格 審查暨學習歷程備審資料上傳確認表」,未提示者一律不予受理。

![](_page_22_Picture_135.jpeg)

![](_page_22_Picture_136.jpeg)

# <span id="page-23-0"></span>七、 查詢資格審查暨學習歷程備審資料上傳狀態

- (一)上傳作業期間,申請生登入「資格審查暨學習歷程備審資料上傳系統」後, 即可查詢各校系(組)、學程目前的上傳狀態。
- (二)畫面中各校系(組)、學程「備審資料確認狀態」欄位內,依據申請生上傳確 認作業及該校系組學程上傳截止時間,顯示「已確認送出」、「未確認送出」、 「已逾期未確認送出」、「已逾期未上傳」等四種狀態。
	- 1. 已確認送出 :校系(組)、學程上傳截止日前,申請生已完成第二階段上傳及確認作業 (步驟一~四)。請務必完成【步驟五】下載留存上傳確認單。

![](_page_23_Picture_111.jpeg)

2. 未確認送出 :校系(組)、學程上傳截止日前,申請生尚未完成步驟一~四。請務必於 上傳截止日前,請點選 點我上傳,進入上傳頁面,按照步驟依序上傳(勾選)並完成確 認送出。

![](_page_23_Picture_112.jpeg)

3. 已逾期未確認送出 :校系(組)、學程上傳截止日前,申請生僅完成上傳(勾選)資料, 並未進行確認送出。依簡章規定,本委員會逕於繳交截止日後,將已上傳之資料分別轉 送至各招生學校。上傳截止日後,無法再變更確認狀態。

![](_page_23_Picture_113.jpeg)

4. 已逾期未上傳 :校系(組)、學程上傳截止日前,申請生未上傳任何檔案或未上傳學歷 證件,將無法參加第二階段複試。上傳截止日後,無法再要求上傳補繳。

![](_page_23_Picture_114.jpeg)

# <span id="page-24-0"></span>附表「**B.**課程學習成果」及「**C.**多元表現」之各分項名稱代碼對照表

![](_page_24_Picture_79.jpeg)